# Anleitung App Problembehandlung

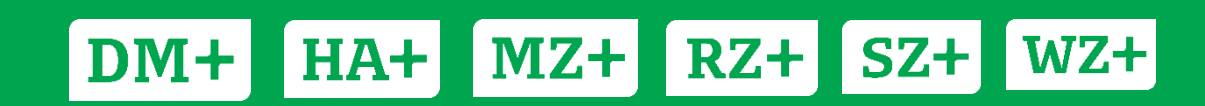

## Inhaltsverzeichnis

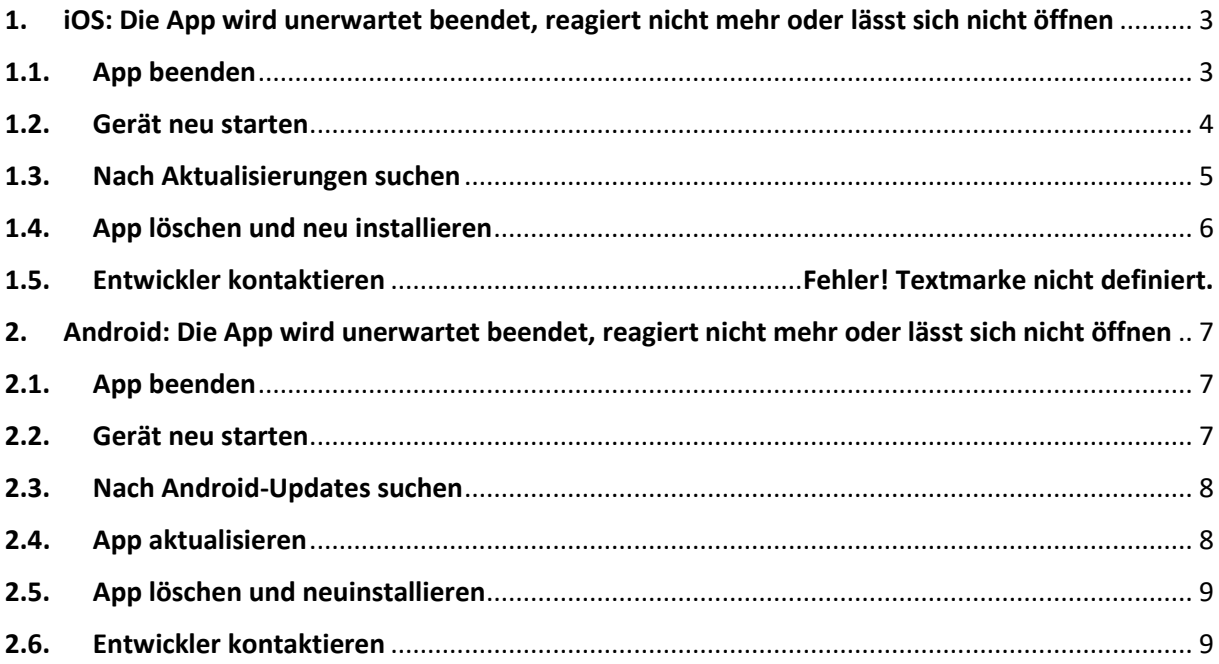

# <span id="page-2-0"></span>1. iOS: Die App wird unerwartet beendet, reagiert nicht mehr oder lässt sich nicht öffnen

## <span id="page-2-1"></span>1.1. App beenden

Schließen Sie die App, und öffnen Sie sie erneut.

#### ➔**Schließen einer App erzwingen**

- **1.** Streichen Sie auf dem Home-Bildschirm eines iPhone X oder neuer bzw. eines iPad mit iOS 13 vom unteren Bildschirmrand nach oben, und lassen Sie den Finger auf der Mitte des Bildschirms liegen. Drücken Sie auf dem iPhone 8 oder älter zweimal auf die Home-Taste, um die zuletzt verwendeten Apps anzuzeigen.
- **2.** Streichen Sie nach rechts oder links, um die App zu finden, die geschlossen werden soll.
- **3.** Streichen Sie über die Vorschau der App nach oben, um sie zu schließen.

Wenn Ihre zuletzt verwendeten Apps angezeigt werden, sind sie nicht geöffnet, aber im Standby-Modus, damit Sie einfacher navigieren und mehrere Aufgaben parallel erledigen können. Schließen Sie regelmäßig offene Apps, da diese die Geräteleistung beeinträchtigen.

## <span id="page-3-0"></span>1.2. Gerät neu starten

Starten Sie das iOS-Gerät neu. Öffnen Sie dann die App, um festzustellen, ob sie funktioniert wie erwartet.

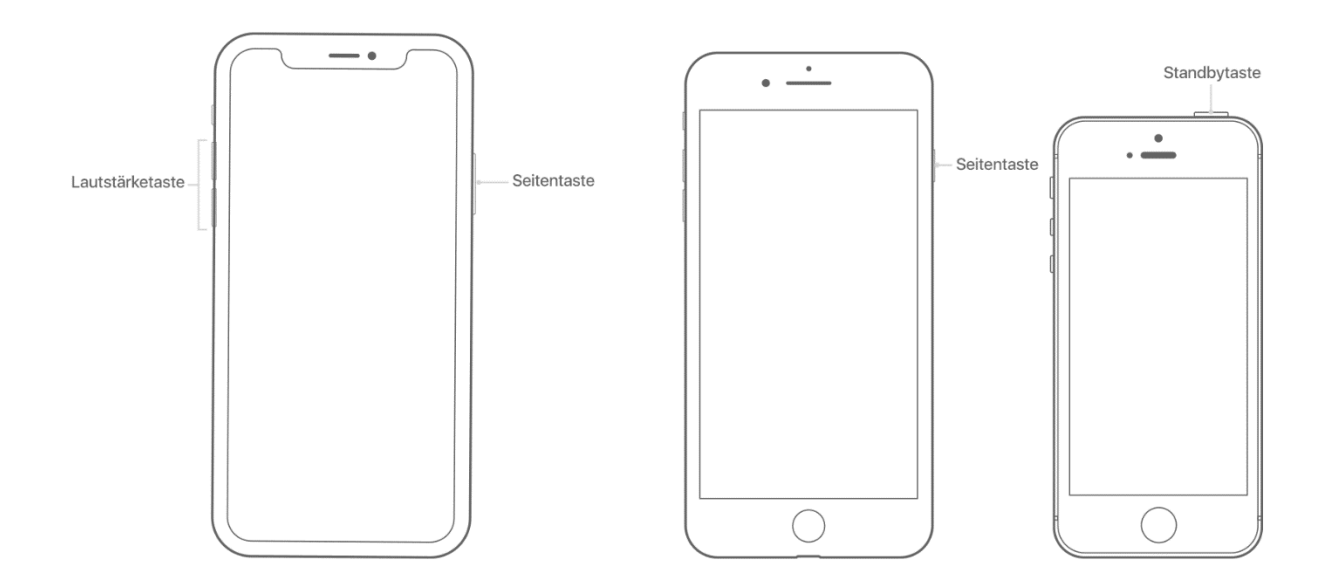

#### ➔**iPhone X oder neuer neu starten**

- **1.** Halten Sie die Seitentaste und eine der Lautstärketasten so lange gedrückt, bis der Regler "Ausschalten" angezeigt wird.
- **2.** Bewegen Sie den Schieberegler, um das Gerät ganz auszuschalten.\*
- **3.** Halten Sie die Seitentaste nach dem Ausschalten des Geräts so lange gedrückt, bis das Apple-Logo angezeigt wird.

#### ➔**iPhone 8 oder älter bzw. iPod touch neu starten**

- **1.** Halten Sie die obere Taste (oder Seitentaste) gedrückt, bis der Regler "Ausschalten" angezeigt wird.
- **2.** Bewegen Sie den Schieberegler, um das Gerät ganz auszuschalten.\*
- **3.** Nachdem sich das Gerät ausgeschaltet hat, drücken Sie die obere Taste (oder Seitentaste) erneut, und halten Sie sie so lange gedrückt, bis das Apple-Logo angezeigt wird.

\* Bei iOS 11 oder neuer lässt sich das Gerät ausschalten, indem Sie zu "Einstellungen" > "Allgemein" > "Ausschalten" gehen.

#### ➔**iPad mit Face ID neu starten**

- **1.** Halten Sie die obere Taste und eine der Lautstärketasten so lange gedrückt, bis der Regler "Ausschalten" angezeigt wird.
- **2.** Bewegen Sie den Schieberegler, um das Gerät ganz auszuschalten.<sup>1</sup>
- **3.** Nachdem das Gerät ausgeschaltet wurde, halten Sie die obere Taste gedrückt, bis das Apple-Logo angezeigt wird.

#### ➔**iPad mit Home-Taste neu starten**

- **1.** Halten Sie die obere Taste (oder Seitentaste) gedrückt, bis der Regler "Ausschalten" angezeigt wird.
- **2.** Bewegen Sie den Schieberegler, um das Gerät ganz auszuschalten.<sup>2</sup>
- **3.** Nachdem sich das Gerät ausgeschaltet hat, drücken Sie die obere Taste (oder Seitentaste) erneut, und halten Sie sie so lange gedrückt, bis das Apple-Logo angezeigt wird.

## <span id="page-4-0"></span>1.3. Nach Aktualisierungen suchen

Vergewissern Sie sich, dass auf dem Gerät die neueste Version von iOS installiert ist. Dies geschieht in den Einstellungen unter "Allgemein" -> "Softwareupdate".

Überprüfen Sie dann, ob Updates für die App verfügbar sind. Öffnen Sie bei iOS-Apps den App Store auf Ihrem iOS-Gerät, und tippen Sie auf "Updates". Wenn ein Update vorhanden ist, tippen Sie auf "Aktualisieren". Geben Sie bei entsprechender Aufforderung Ihre Apple-ID und das Passwort ein.

## <span id="page-5-0"></span>1.4. App löschen und neu installieren

iPhone, iPad, iPod touch: Löschen Sie die App, und laden Sie sie erneut aus dem App-Store.

#### ➔**App deinstallieren**

- **1.** Legen Sie Ihren Finger leicht auf die App, bis sie zu wackeln beginnt. Bei neueren Versionen des Betriebssystems poppt zuerst ein Menü auf, hier können Sie im Menü auf "App löschen" gehen.
- **2.** Tippen Sie in der oberen linken Ecke der App auf  $\infty$ .
- **3.** Tippen Sie auf "Löschen". Tippen Sie anschließend auf dem iPhone X oder neuer auf "Fertig". Auf dem iPhone 8 oder älter drücken Sie die Home-Taste.

Wenn Sie zu fest auf eine App drücken, wird unter Umständen das Kontextmenü der App geöffnet. Tippen Sie auf eine Stelle außerhalb des angezeigten Kontextmenüs mit Funktionen und versuchen Sie es erneut. Legen Sie Ihren Finger dieses Mal nur leicht auf die App.

Falls Ihr iPhone 3D Touch unterstützt, wird möglicherweise das Menü "Teilen" geöffnet, wenn Sie zu stark auf eine App drücken. Tippen Sie auf eine Stelle außerhalb des Menüs "Teilen", und versuchen Sie es erneut. Legen Sie Ihren Finger dieses Mal nur leicht auf die App.

Beim Löschen einer App werden nicht automatisch auch etwaige von Ihnen abgeschlossene In-App-Abonnements gekündigt.

Es werden jedoch eventuell gespeicherte Daten (wie die Login-Daten) mit gelöscht. Sie müssen sich nach der Neuinstallation neu anmelden.

# <span id="page-6-0"></span>2. Android: Die App wird unerwartet beendet, reagiert nicht mehr oder lässt sich nicht öffnen

## <span id="page-6-1"></span>2.1. App beenden

Im Allgemeinen müssen Sie Apps nicht schließen. Android verwaltet automatisch den von Apps verwendeten Arbeitsspeicher. Es kann aber vorkommen, dass sich die App aufhängt.

- **→** So beenden Sie eine App vollständig und schließen alle von ihr eventuell genutzten Hintergrunddienste:
- **1.** Öffnen Sie auf Ihrem Gerät die App "Einstellungen" ...
- **2.** Tippen Sie auf "Apps & Benachrichtigungen".
- **3.** Tippen Sie auf die App. Wenn Sie die App nicht sehen, tippen Sie zuerst auf Alle Apps anzeigen oder App-Info.
- **4.** Tippen Sie anschließend auf "Beenden erzwingen".
- **5.** Alternativ tippen Sie unten auf dem Gerät auf die zwei übereinanderliegenden Rechtecke.
- **6.** Durch Wischen von oben nach unten können Sie die offenen Apps durchsuchen, bis Sie die gewünschte App finden.
- **7.** Wischen Sie die App einfach nach rechts oder links aus dem Bild, um sie zu schließen.

## <span id="page-6-2"></span>2.2. Gerät neu starten

Wenn Sie das Smartphone neu starten möchten, halten Sie die Ein- /Aus-Taste einige Sekunden lang gedrückt. Tippen Sie dann auf dem Display auf das Symbol "Neu starten"  $\circlearrowleft$ .

Wenn die Option "Neu starten" nicht zu sehen ist, halten Sie die Ein- /Aus-Taste ungefähr 30 Sekunden lang gedrückt, bis das Smartphone neu gestartet wird.

## <span id="page-7-0"></span>2.3. Nach Android-Updates suchen

Systemupdates können Verbesserungen enthalten, die das Problem möglicherweise beheben.

**→** So suchen und installieren Sie Systemupdates:

- **1.** Öffnen Sie auf Ihrem Gerät die App "Einstellungen" ...
- 2. Tippen Sie unten auf System > Erweitert > Systemupdates. Falls erforderlich, tippen Sie zuerst auf Über das Telefon" oder "Über das Tablet".
- **3.** Der Updatestatus Ihres Geräts wird angezeigt. Folgen Sie der Anleitung auf dem Bildschirm.

### <span id="page-7-1"></span>2.4. App aktualisieren

App-Updates können Verbesserungen enthalten, die das Problem möglicherweise beheben.

- **→**So sehen Sie sich die Updates für Ihre Apps an und laden Sie herunter:
- 1. Öffnen Sie auf Ihrem Gerät die Play Store App >.
- **2.** Tippen Sie auf das Menüsymbol  $\equiv$   $\geq$  Meine Apps und Spiele.
- **3.** Apps, für die ein Update verfügbar ist, sind mit "Aktualisieren" gekennzeichnet.
	- Wenn ein Update verfügbar ist, tippen Sie auf Aktualisieren.
	- Wenn mehrere Updates verfügbar sind, tippen Sie auf Alle aktualisieren.

## <span id="page-8-0"></span>2.5. App löschen und neu installieren

Wenn die Probleme weiterhin bestehen, können Sie die App deinstallieren.

Achtung: Alle in dieser App gespeicherten Daten (wie zum Beispiel Ihre Login-Daten) werden gelöscht. Sie müssen sich nach der Neuinstallation erneut anmelden.

#### ➔**App deinstallieren:**

- **1.** Tippen Sie auf die App, die Sie deinstallieren möchten, und halten Sie sie gedrückt.
- **2.** Ziehen Sie die App oben auf dem Bildschirm auf Deinstallieren.
- **3.** Alternativ gehen Sie in den Playstore Ihres Gerätes, suchen die App und gehen auf "Deinstallieren".

Nachdem Sie die App deinstalliert haben, können Sie diese wieder auf gewohntem Weg über den Google Play-Store installieren.

Manchmal hilft es, wenn man vor der Neuinstallation das Tablet einmal komplett aus- und wieder einschaltet.

#### <span id="page-8-1"></span>3. Kundenservice kontaktieren

Bitte kontaktieren Sie uns, wenn die oben genannten Punkte nicht zu der gewünschten Lösung geführt haben.

Sie erreichen uns unter der E-Mail-Adresse [leserservice@medienhaus](mailto:leserservice@medienhaus-bauer.de)[bauer.de](mailto:leserservice@medienhaus-bauer.de) oder unter der kostenfreien Rufnummer +49 2356 107 107 0 (montags bis freitags von 6 bis 16 Uhr sowie samstags von 8 bis 12 Uhr).